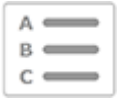

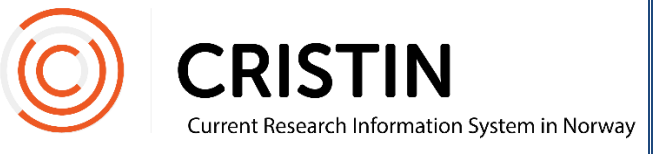

## Endre publiseringsstatus for «In press»-poster

Du må

- Være innlogget

## Menysti

*Se neste side for mer detaljert beskrivelse*

- Forskningsresultater/NVI
- Søk i resultater
- Avansert søk
- Begrens søk på årstall for rapporteringen
- Avgrens søket til din institusjon
- Huk av for kategoriene 'Tidsskriftsartikkel', 'Bok' og 'Del av bok/rapport'
- Ved Publ. Status, velg 'Under utgivelse/In press'
- Søk
- Trykk rediger på publikasjoner som nå er publisert
- Under publiseringsstatus, endre markering til 'Publisert/Offentliggjort'
- Lagre posten

## **Bildevisning**

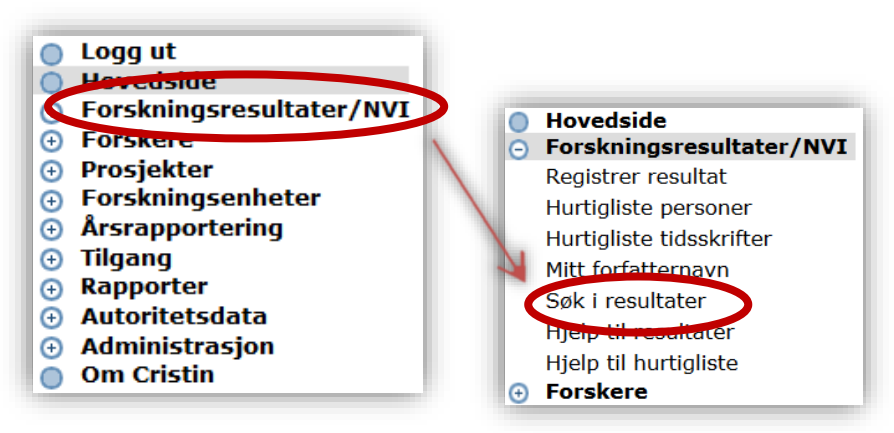

Trykk på meny 'Forskningsresultater/NVI' og undermeny 'Søk i resultater'.

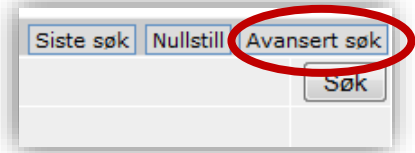

Trykk på 'Avansert søk', øverst i høyre hjørne i søkeskjemaet. Du får opp dette søkeskjemaet:

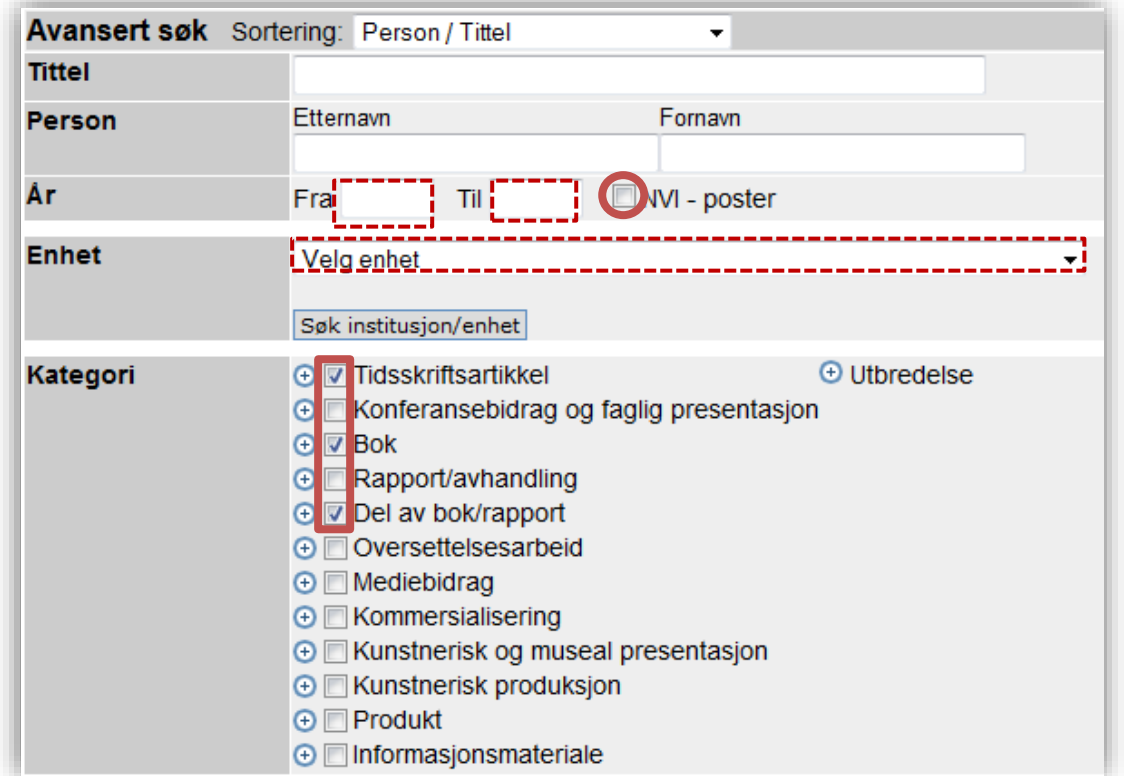

Avgrens søket på rapporteringsårstall, NVI-poster og velg din institusjon/enhet, i feltene markert med stiplet, rød linje. Huk av kategoriene 'Tidsskriftsartikkel', 'Bok' og 'Del av bok/rapport'.

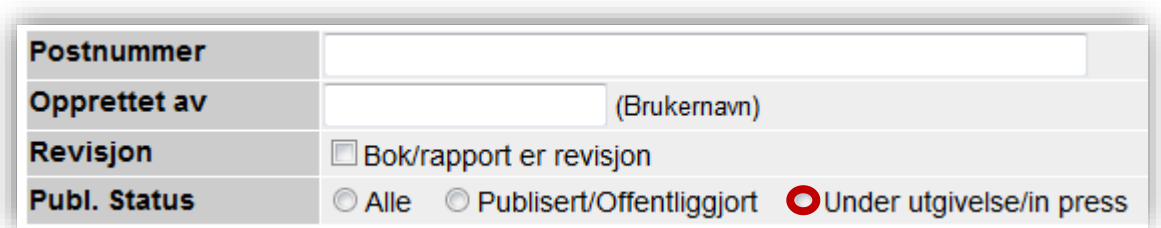

Lengre ned i skjemaet, i linjen som heter 'Publ. Status', huker du av på 'Under utgivelse/In press', og trykker på 'Søk'. Du får opp en liste over alle poster ved din institusjon som har status 'Under utgivelse/In press'. Om du åpner visning for en post, vil den se slik ut:

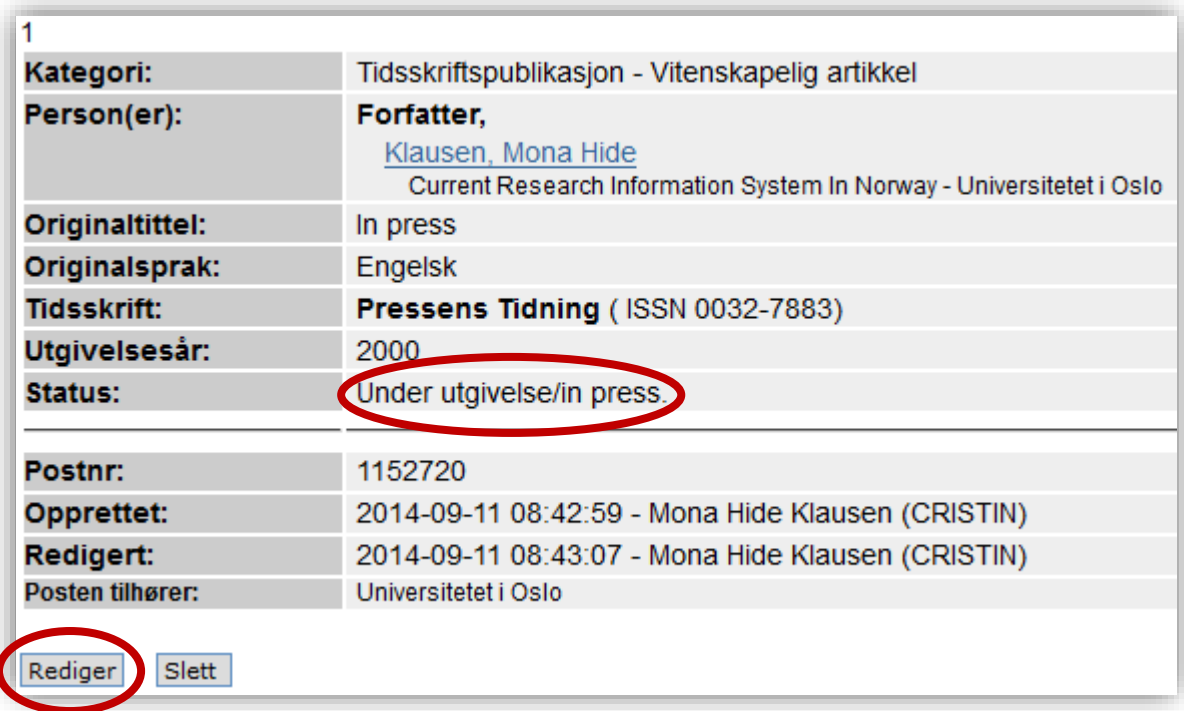

Legg merke til Status-linjen. For å endre status, trykk på 'Rediger'. Du får opp dette skjemaet, der du kan endre informasjonen i posten:

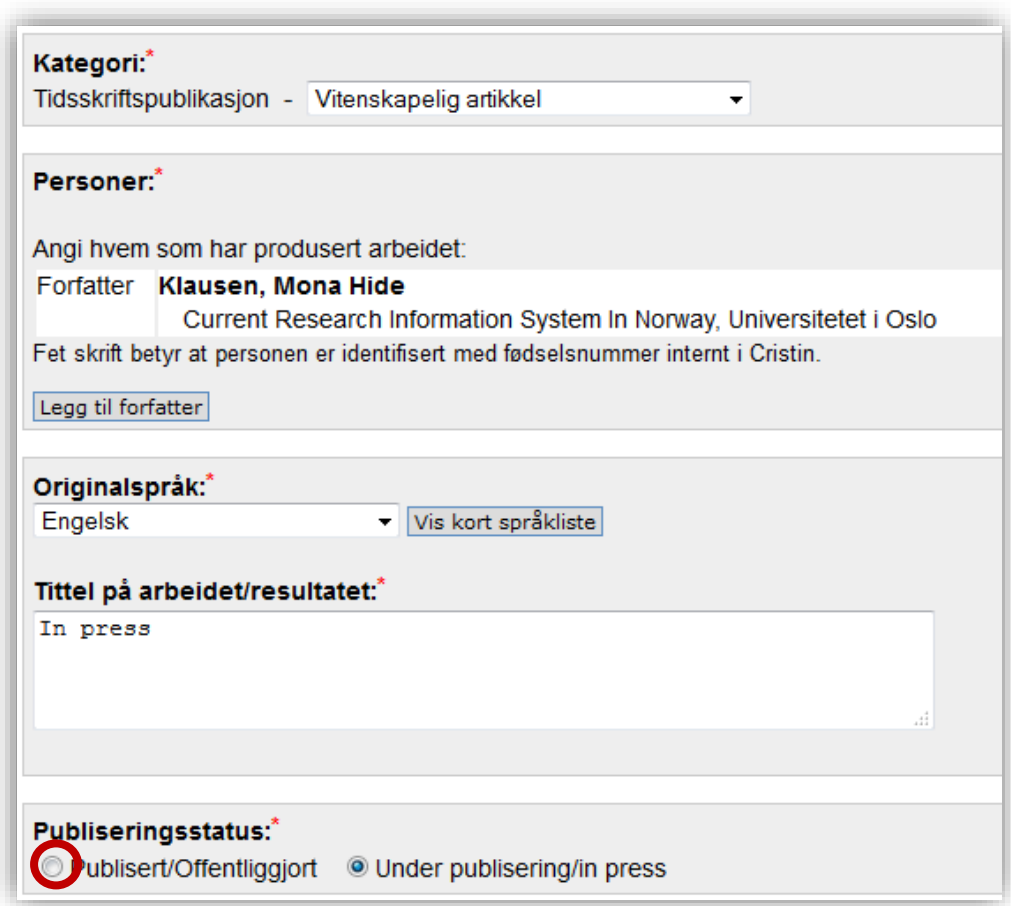

I valget for 'Publiseringsstatus' endrer du markeringen fra 'Under publisering/In press' til 'Publisert/offentliggjort'. Trykk på 'Lagre'.